## I. Template Preparation

To start, we have to create a new template and prepare the data to use.

#### 1. Create a New Dashboard

- Move to the toolbar manu at the top of the designer.
- Click [File]>[New dashboard]. A new dashboard will pop up.

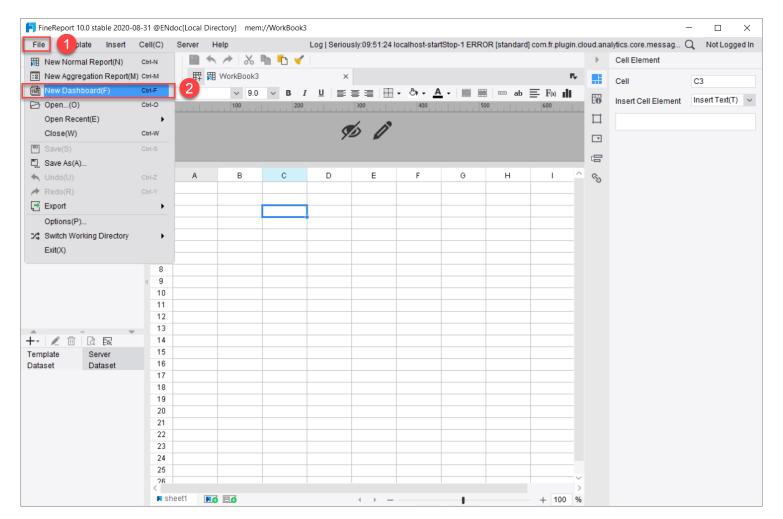

## 2. Data Preparation

- Look at the dataset section at the bottom left, it's now using template dataset.
- Click [+]>[DB query].

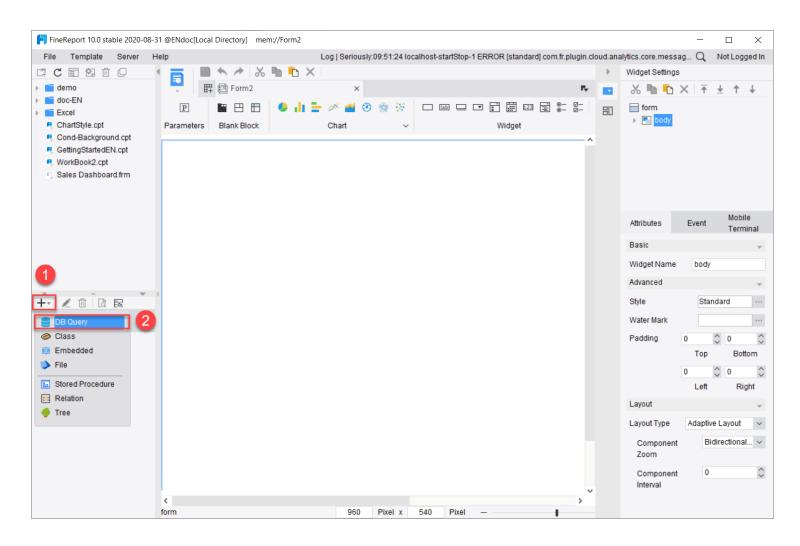

Here we are using FRDemo database that comes with FineReport. Use SQL statements SELECT \*
FROM Sales\_Volume to query the sales volume data from the database.

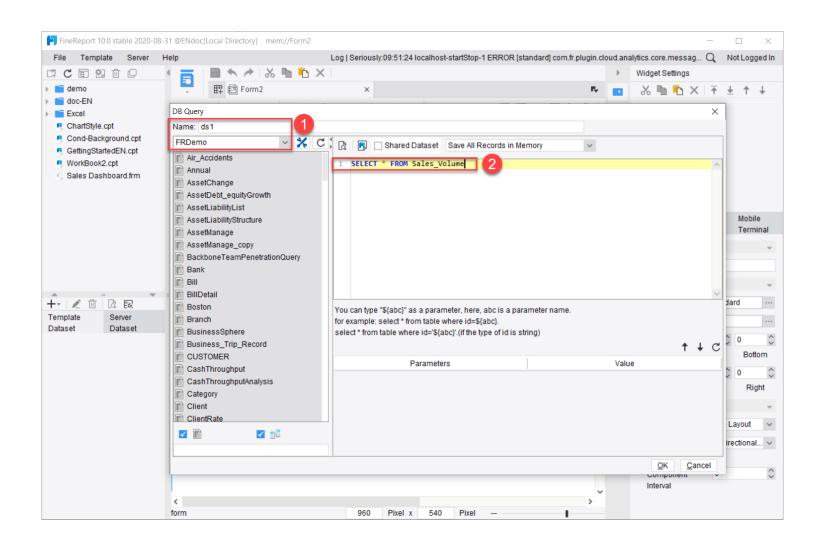

Click

Click to view the data we selected.

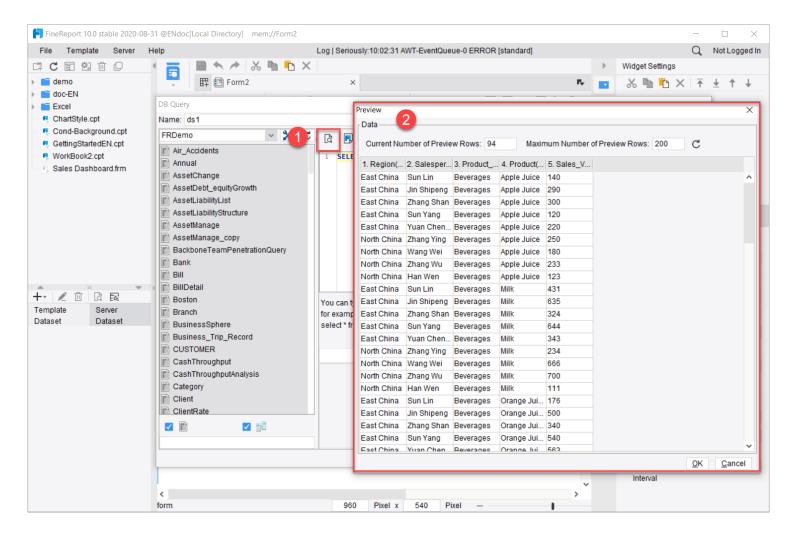

# II. Dashboard Design

The new dashboard is a blank canvas. Report design elements, such as charts, widgets, etc., are displayed on the top.

• Let's drag in the column chart, pie chart and KPI indicator that we need. Adjust them to the appropriate size.

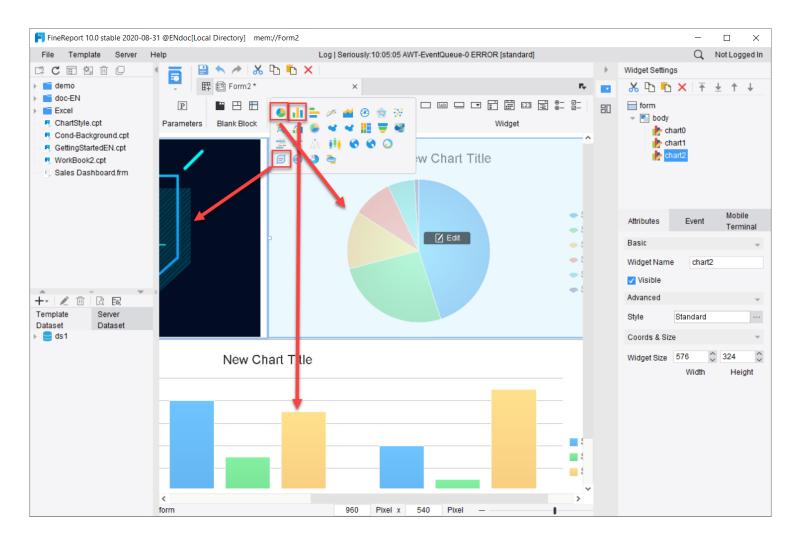

• We want to set the report background to the same color as the KPI indicator, click [body], move to [Attributes]>[Advanced]>[Style], set fill as [color] and select the color (dark blue) we want.

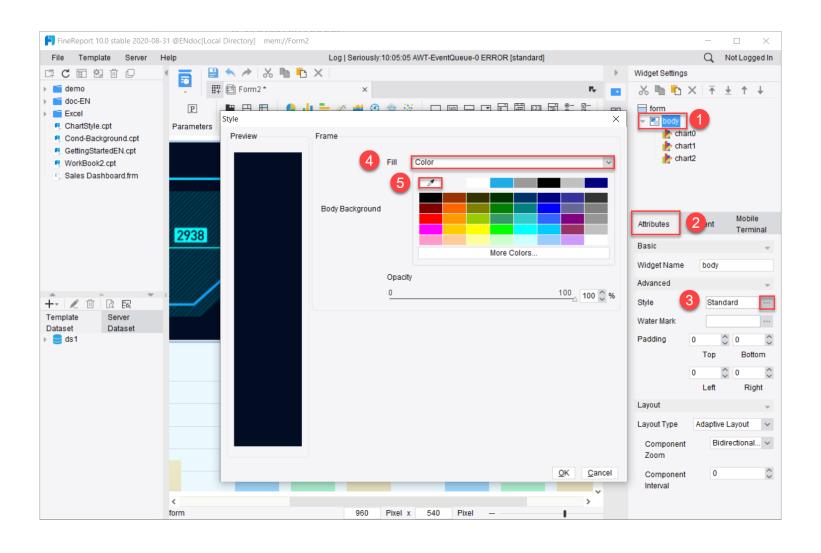

## III. Chart Design

Next let's set up the three charts one by one.

#### 1. Column Chart: Personal Sales on Different Product Types

- Double click on column chart.
- To bind the data, please go to [Data] tab on the right. Settings are as follow:

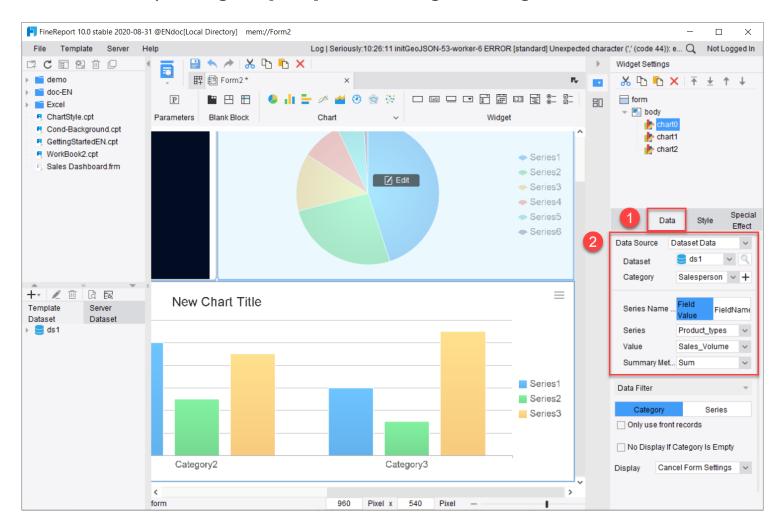

• Go to [Style] tab, and click [Title]. Enter the title text [Personal Sales Detail], and set the color to white to look good on the dark blue background.

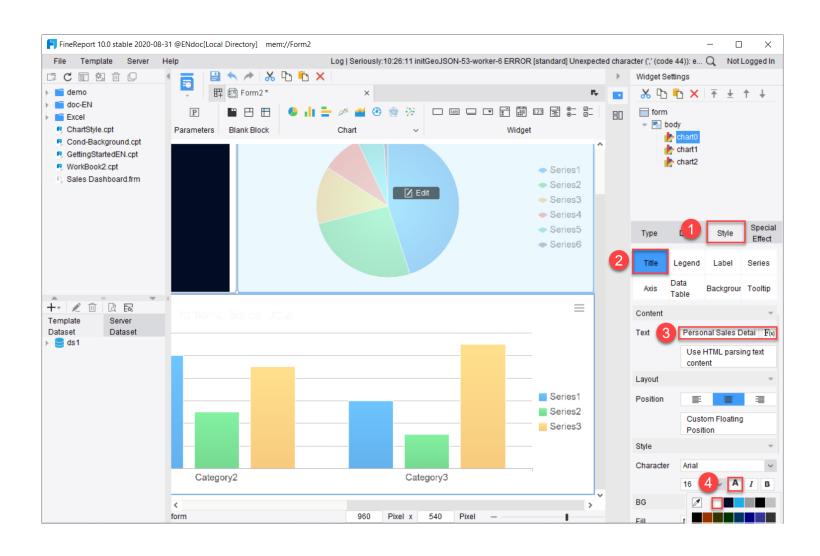

- Also set the text in [Legend] and [Axis]>[x axis]&[y axis] to white color.
- Go to [Series] tab, and change the chart series style to [Business Highlight]

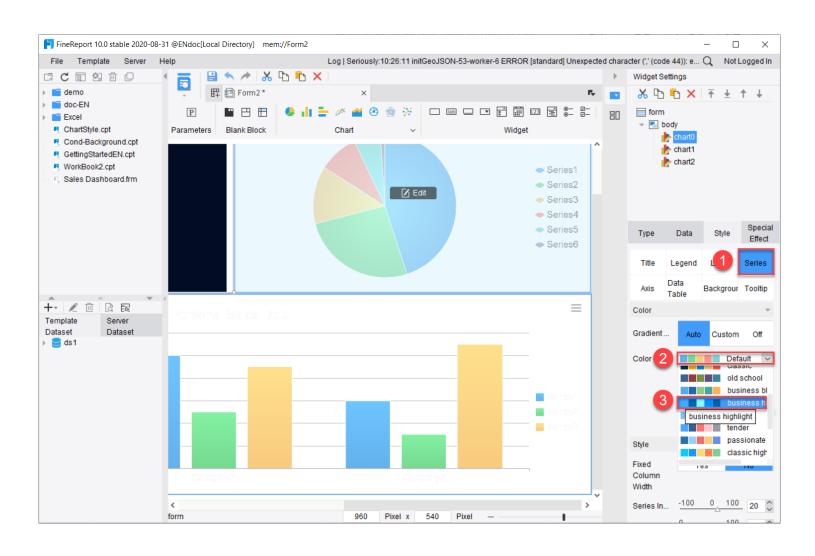

## 2. Pie Chart: Sales Percentage of Different Product

- Double click on pie chart.
- To bind the data, please go to [Data] tab on the right. Settings are as follow:

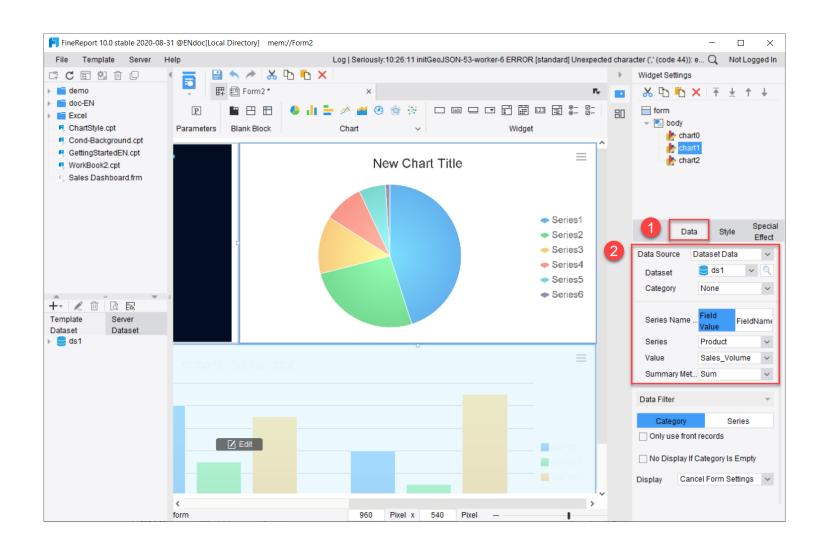

Go to [Style] tab, and click [Title]. Enter the title text [Product Sales Proportion], and set the color to

white.

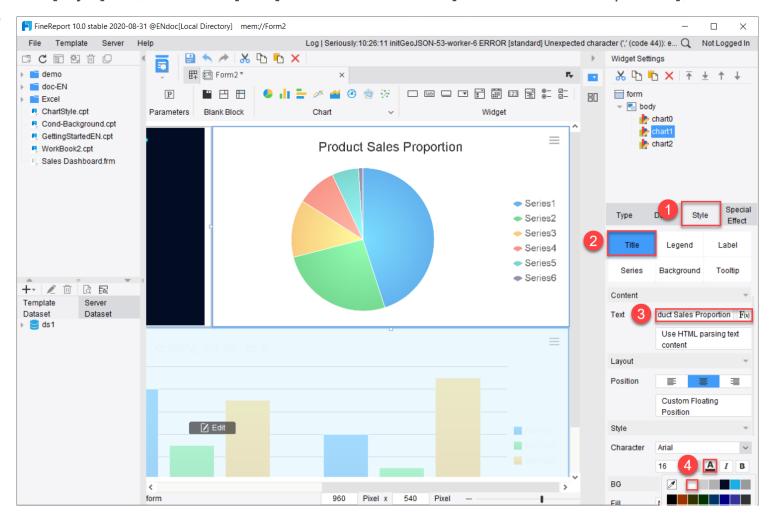

- Also set the color of legend to white.
- Go to [Series] tab, and change the chart series style to [Business Highlight]

## 3. KPI Indicator: Personal Sales Summary

- Double click on KPI Indicator.
- To bind the data, please go to [Data] tab on the right. Settings are as follow:

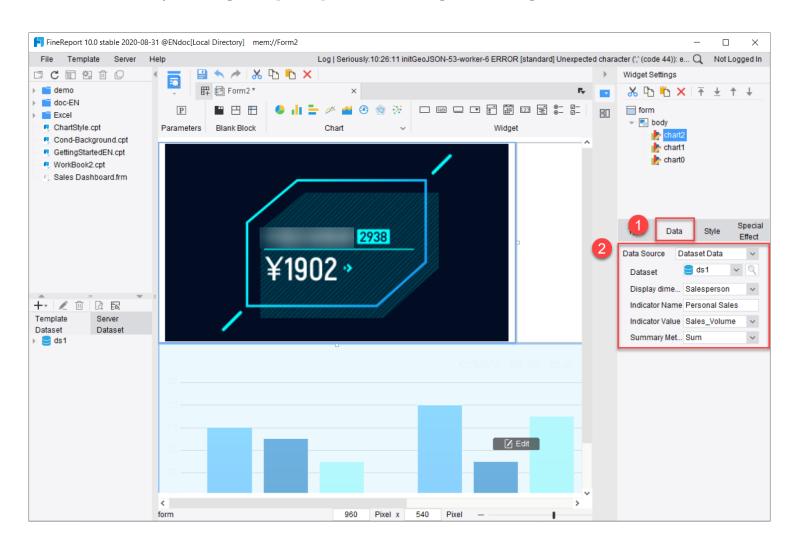

• Go to [Style]>[Graphics], set the frame color to business blue.

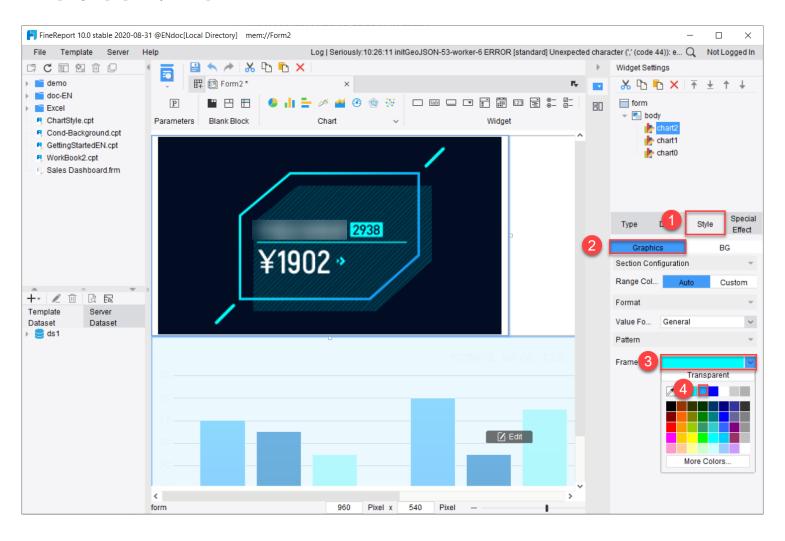

## IV. Title Block

Finally, let's design the title of the dashboard. And make it jump to another report after click.

## 1. Report Block and its Design

Drag in the report block and adjust the size.

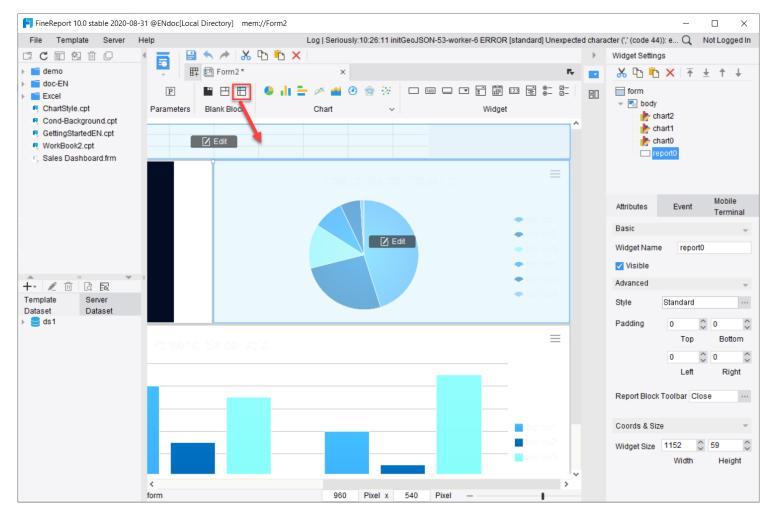

- Double click the report block to edit.
- Merge cell A1~F2.

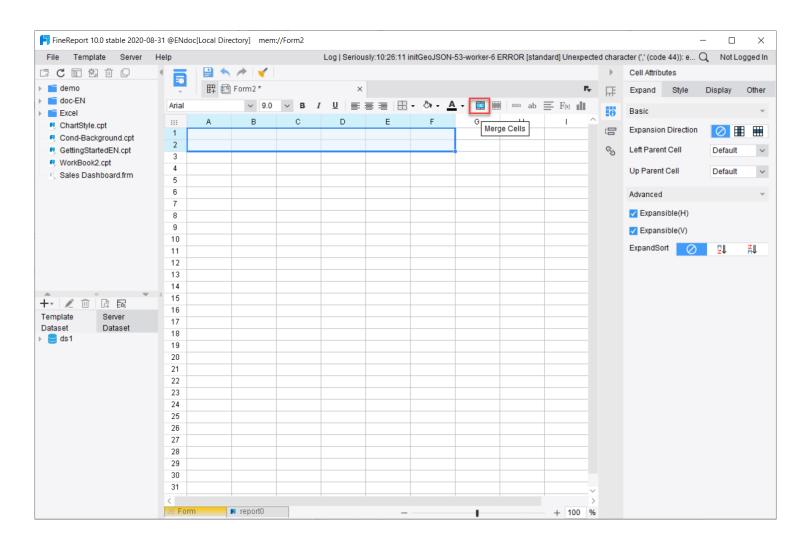

• Enter the title [Sales Dashboard] and adjust the format as follows:

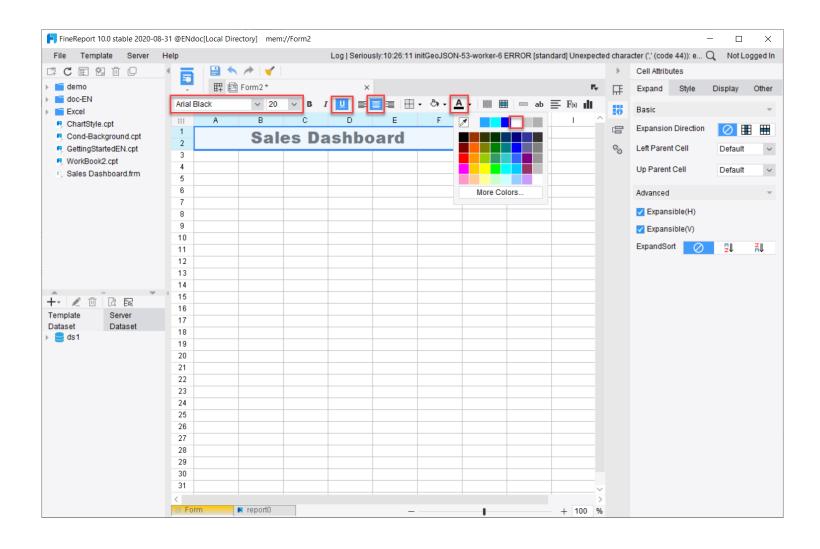

# 2. Hyperlink

Click on the cell. Go to [Hyperlink], click [+]>[WebReport].

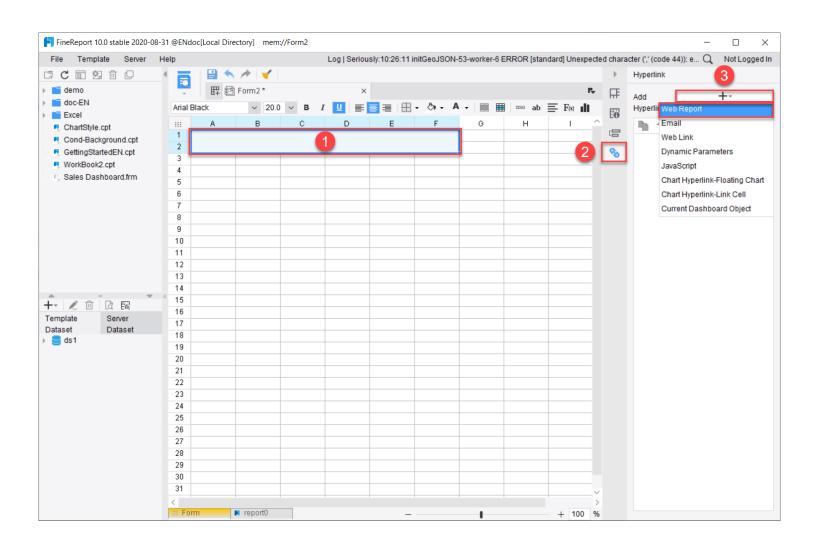

Select GettingStartedEN.cpt to be the target report.

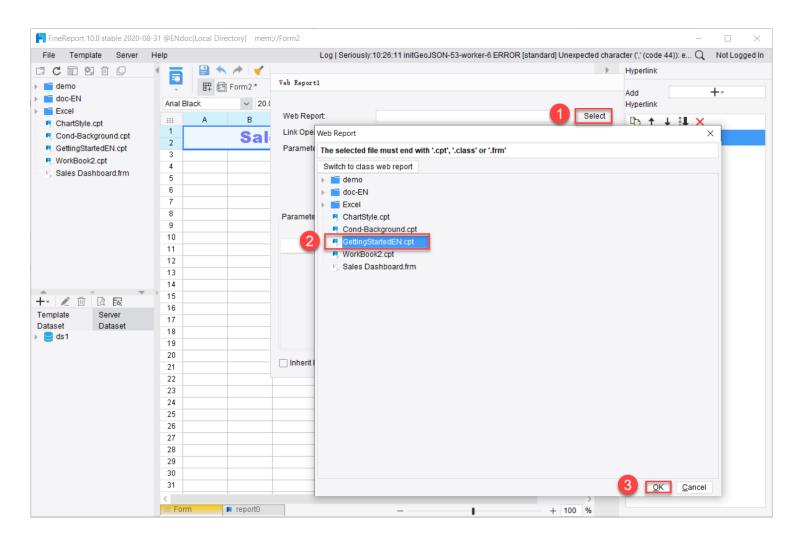

## V. Save and Preview

Click on the [form] tab at the bottom left to go back to the canvas.

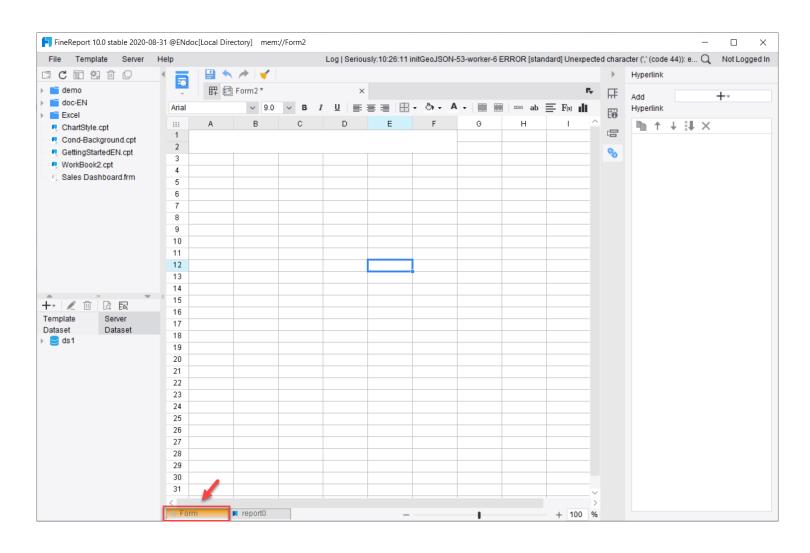

Click [Save] and save it as Sales Dashboard.frm

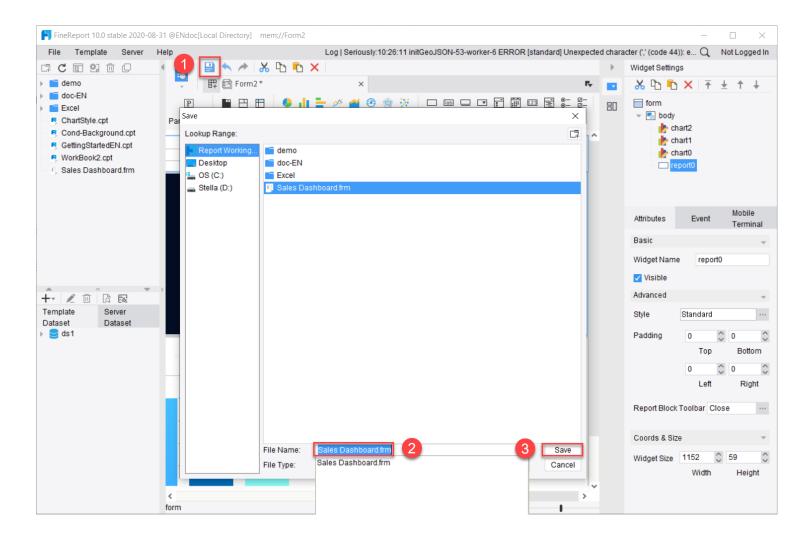

Click [Preview] to preview the final dashboard.

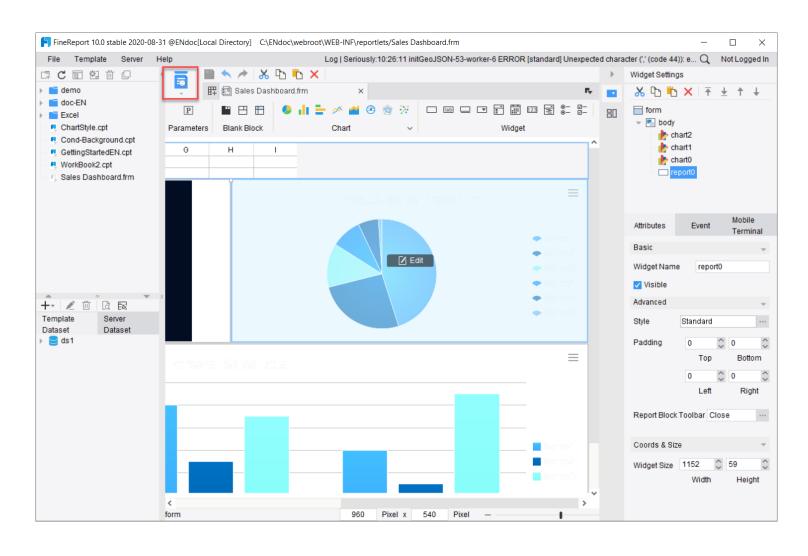

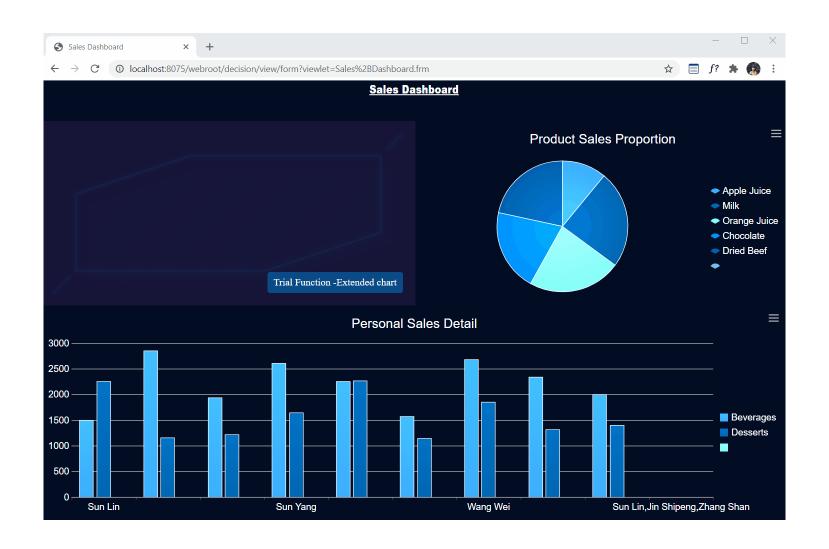